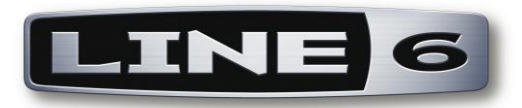

Новая версия программного обеспечения 2.0 для усилителей Line 6 серии DT расширяет возможности управления его параметрами по MIDI протоколу. Вы можете воспользоваться преимуществами нового функционала установив новую версию ПО для вашего усилителя DT50 или DT25.

#### **Вам потребуется:**

- Компьютер с установленным приложением Line 6 Monkey
- Доступ к line6.com (имя пользователя и пароль)
- USB-to-MIDI интерфейс
- Два MIDI кабеля
- Интернет соединение
- Усилите Line 6 DT  $\bullet$

### **Если вы ещё не имеете имени пользователя и пароля для доступа к Line6.com, следуйте приведённой ниже инструкции. Если вы уже зарегистрированы на line6.com, то вы можете перейти к следующему разделу.**

- 1. Запустите приложение Line 6 Monkey. Если вы получите сообщение о более новой версии, вы можете его проигнорировать. Мы обновим его несколькими шагами позже.
- 2. Впервые запустив приложение Monkey без подключенного устройства Line 6, вы можете увидеть следующее сообщение:

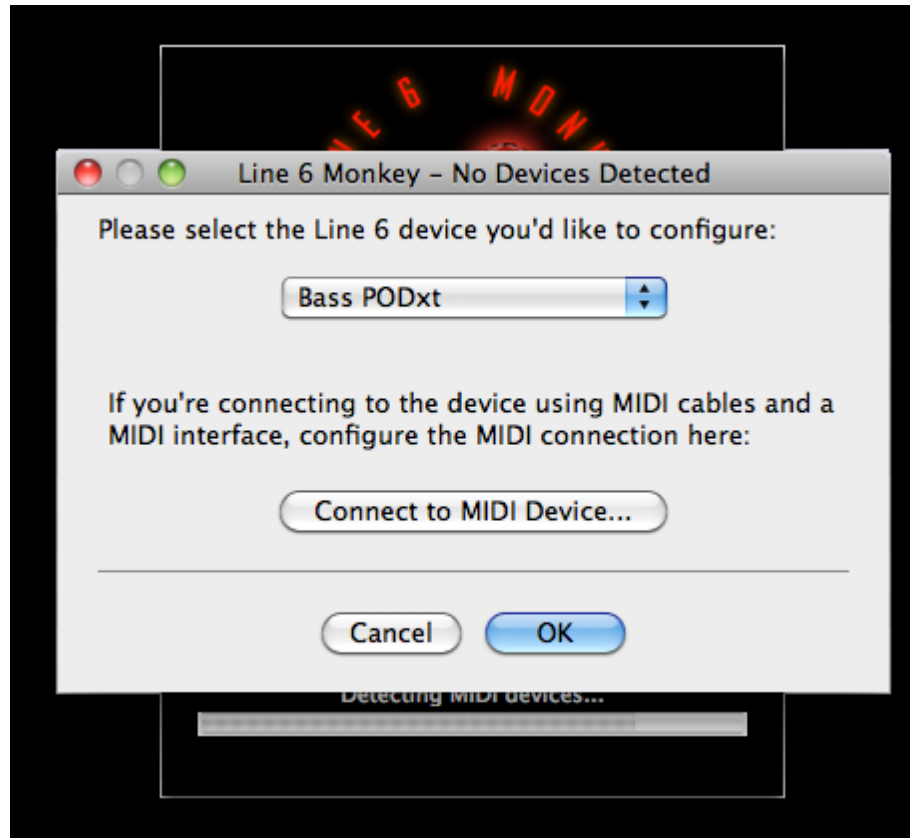

- 3. Нажмите кнопку **ОК**, чтобы продолжить.
- 4. Откроется главное окно приложения Monkey.

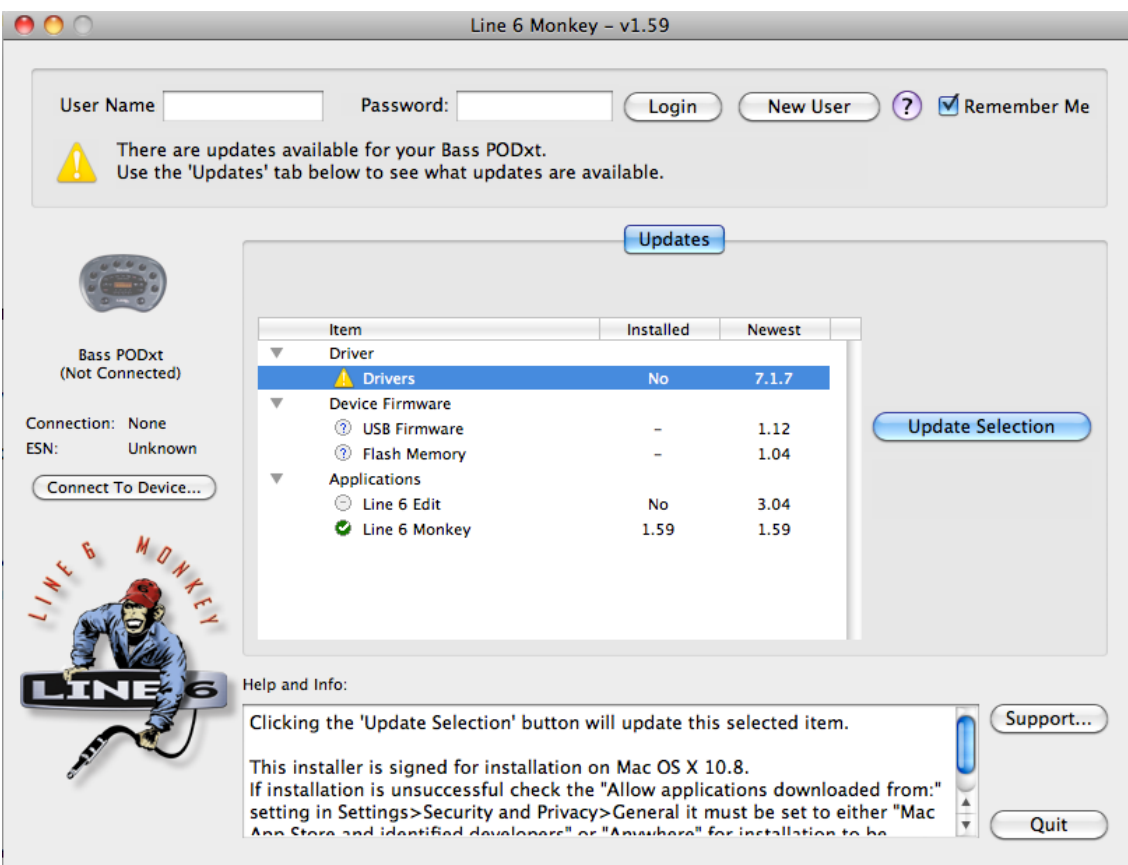

5. Так как вы ещё не имеете собственного аккаунта, нажмите кнопку **New User** , расположенную в правом верхнем углу окна. Вы будете перенаправлены на сайт Line 6.

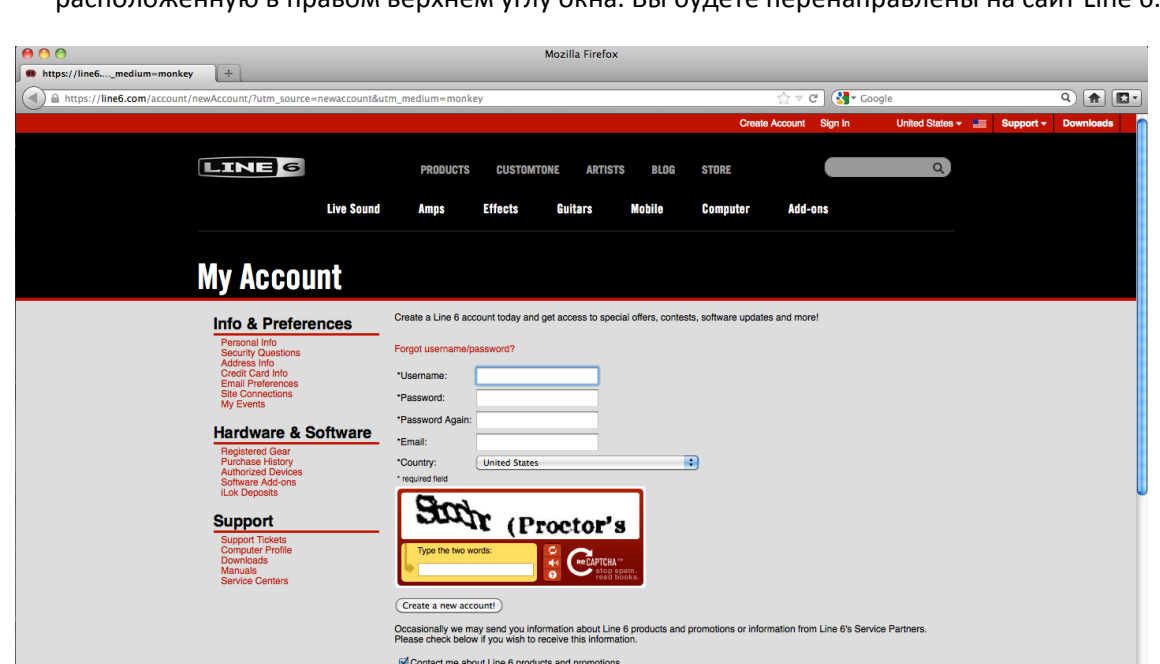

- 6. Придумайте себе имя пользователя и пароль (не забудьте их, а лучше запишите). Введите адрес вашей электронной почты и укажите вашу страну проживания, введите кодовые слова, указанные в окне анти-бот фильтра, затем нажмите на кнопку **Create a new account!**
- 7. Вы будете перенаправлены на страничку вашего аккаунта, где вы, при желании, можете продолжить заполнять информацию (вы можете сделать это позже) . Теперь выйдите из вашего аккаунта на сайте Line 6 и вернитесь к приложению Monkey.
- 8. Теперь вы можете ввести ваши имя пользователя и пароль в соответствующие поля, после чего нажмите кнопку **Login**. После этого приложение распознает вас как зарегистрированного пользователя.

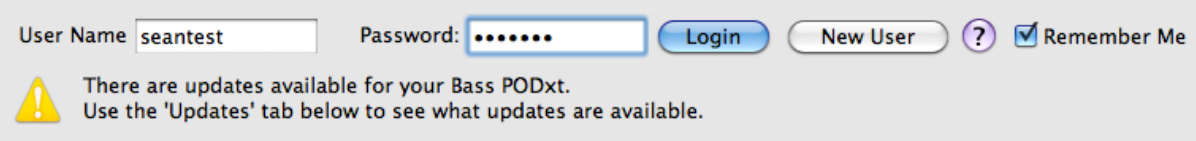

9. Вот и всё. Теперь закройте приложение Monkey и приступаем к обновлению ПО вашего усилителя DT!

### **ИНСТРУКЦИЯ ПО ОБНОВЛЕНИЮ ПРОГРАММНОГО ОБЕСПЕЧЕНИЯ УСИЛИТЕЛЕЙ LINE 6 СЕРИИ DT**

- 1. Подключите MIDI интерфейс к компьютеру. Убедитесь, что интерфейс работает корректно. Затем подключите MIDI интерфейс к усилителю DT двумя MIDI кабелями. MIDI OUT интерфейса подключите к MIDI IN усилителя, затем MIDI OUT усилителя должен вернуться к MIDI IN интерфейса.
- 2. Включите усилитель (можно оставить его в режиме STANDBY).
- 3. Запустите приложение Line 6 Monkey. Если вы получите сообщение о новой версии приложения, нажмите кнопку download, а затем следуйте указаниям по обновлению приложения (это недолго). Если вы давно не обновляли Monkey, то сообщение о новой версии может появляться несколько раз. Выполните все обновления, или вы можете перейти по ссылке [www.line6.com/monkey,](http://www.line6.com/monkey) скачать последнюю полную и установить её. Когда приложение запустится, вы увидите следующее:

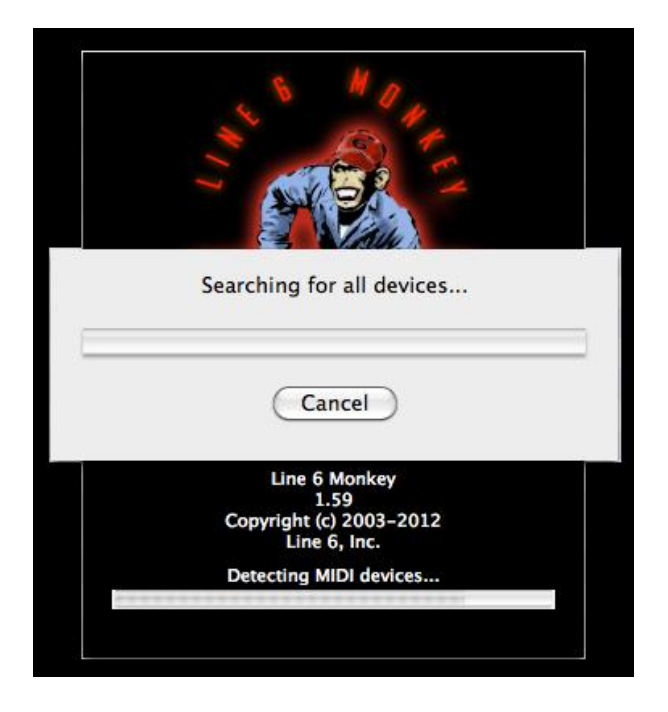

4. Приложение выполнит поиск всех подключенных устройств. Если вы увидите следующее ниже окно, то нажмите кнопку **Connect to MIDI Device.**

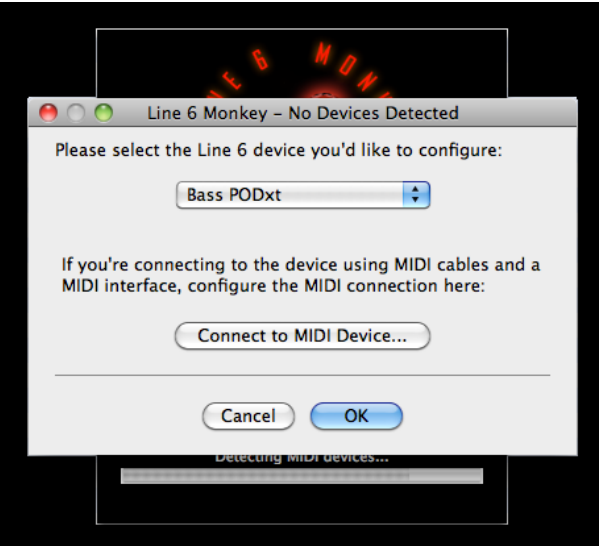

5. После этого должно появиться окно-конфигуратор:

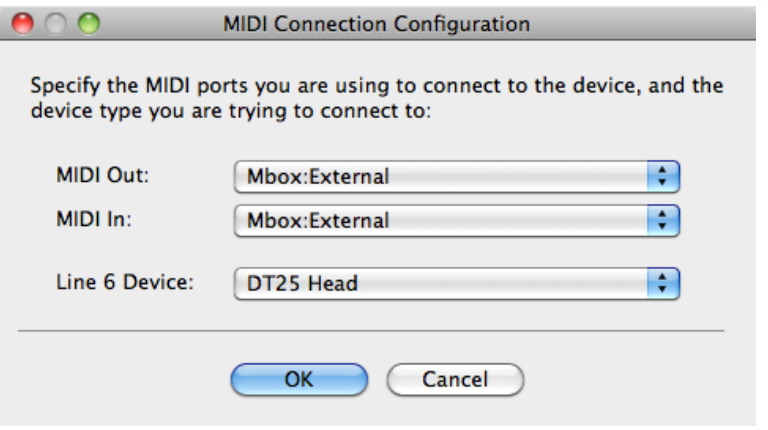

- 6. Укажите модель вашего усилителя и нажмите кнопку **ОК**. Приложение Monkey определит текущую версию ПО усилителя, после чего откроется главное окно приложения.
- 7. Если вы ещё не вошли в приложение под своим именем пользователя и паролем, сделайте это сейчас, указав их в верхнем поле окна приложения.

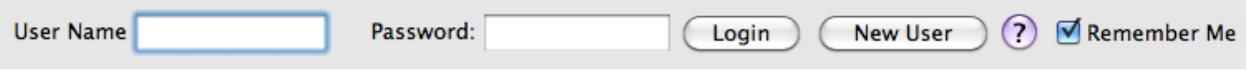

8. После того, как приложение определило версию ПО вашего усилитель и наличие подключения к сети Интернет, на экране откроется окно, выглядящее, приблизительно, следующим образом:

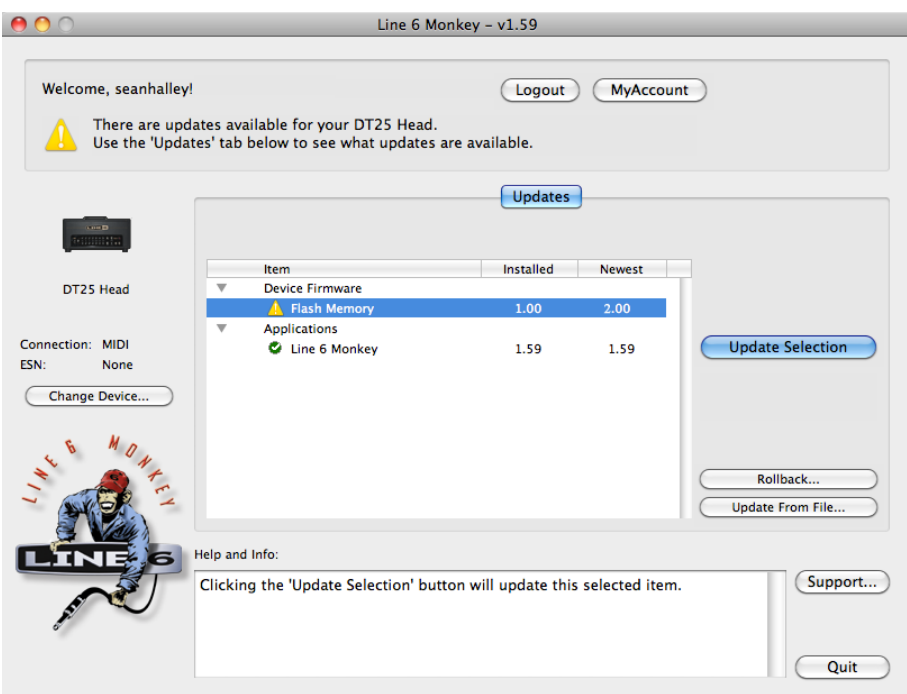

- 9. Для начала процесса обновления, кликните мышкой на надпись "Flash Memory", расположенную рядом с жёлтым треугольником, под заголовком "Device Firmware".
- 10. Нажмите кнопку **Update Selection**, которая вызовет следующее диалоговое окно:

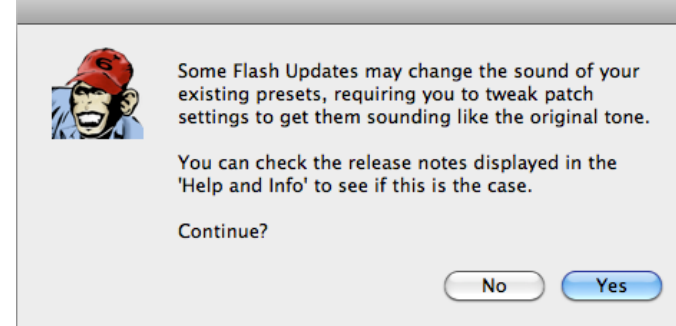

- 11. Это окно сообщает о том, что обновление может изменить некоторые из сделанных вами ранее настроек на усилителе. Для продолжения нажмите кнопку **Yes**.
- 12. Откроется следующее диалоговое окно:

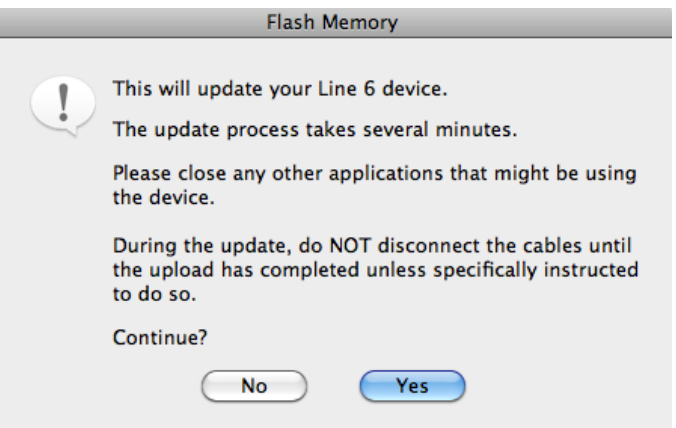

- 13. В зависимости от скорости вашего Интернет соединения процесс может длительное время. Если вы используете ноутбук, убедитесь, что он работает не от батареи, а подключен к электрической сети. Нажмите кнопку **Yes**.
- 14. Запустится процесс обновления программного обеспечения. В процессе обновления в правом нижнем углу экрана будут появляться различные сообщения:

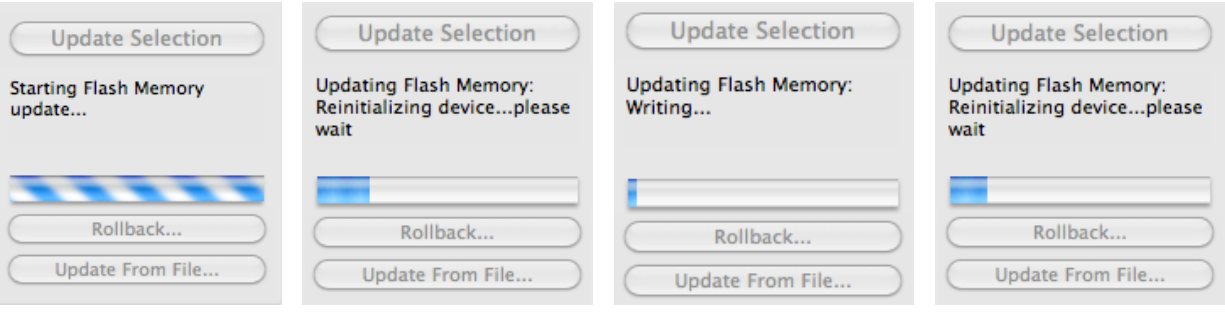

15. И, наконец:

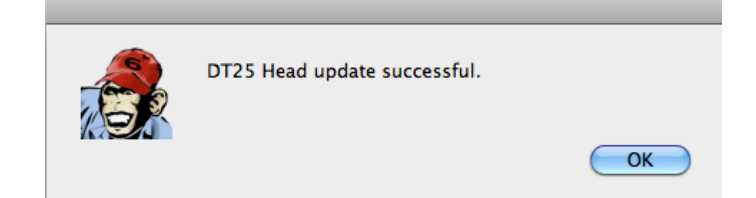

16. Всё! Обновление ПО вашего усилителя успешно завершено! Об управлении параметрами усилителя по MIDI вы можете узнать ознакомившись с приложениями к инструкции.

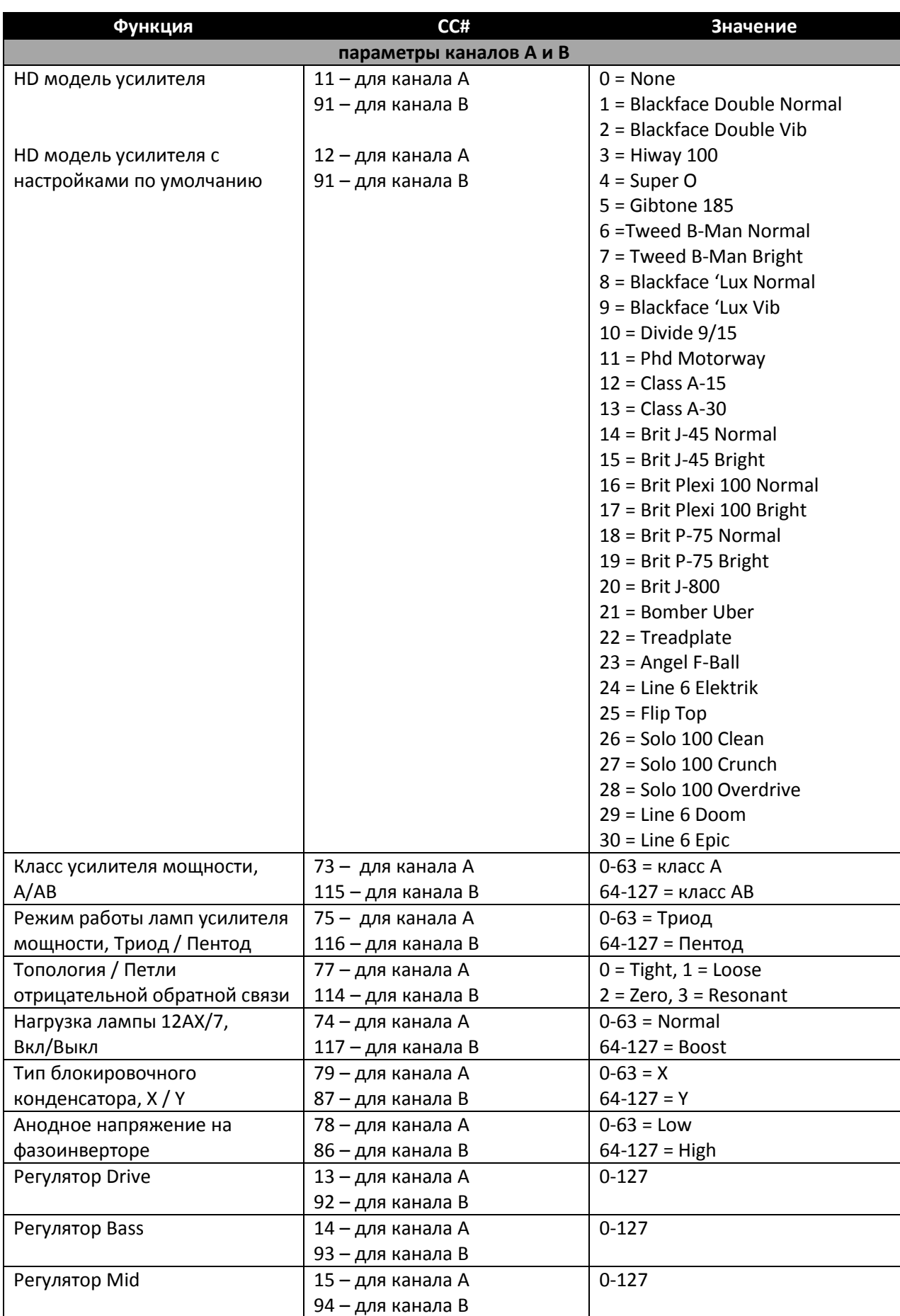

# ПРИЛОЖЕНИЕ 1. ТАБЛИЦА МІDІ СООБЩЕНИЙ ДЛЯ УСИЛИТЕЛЯ DT50.

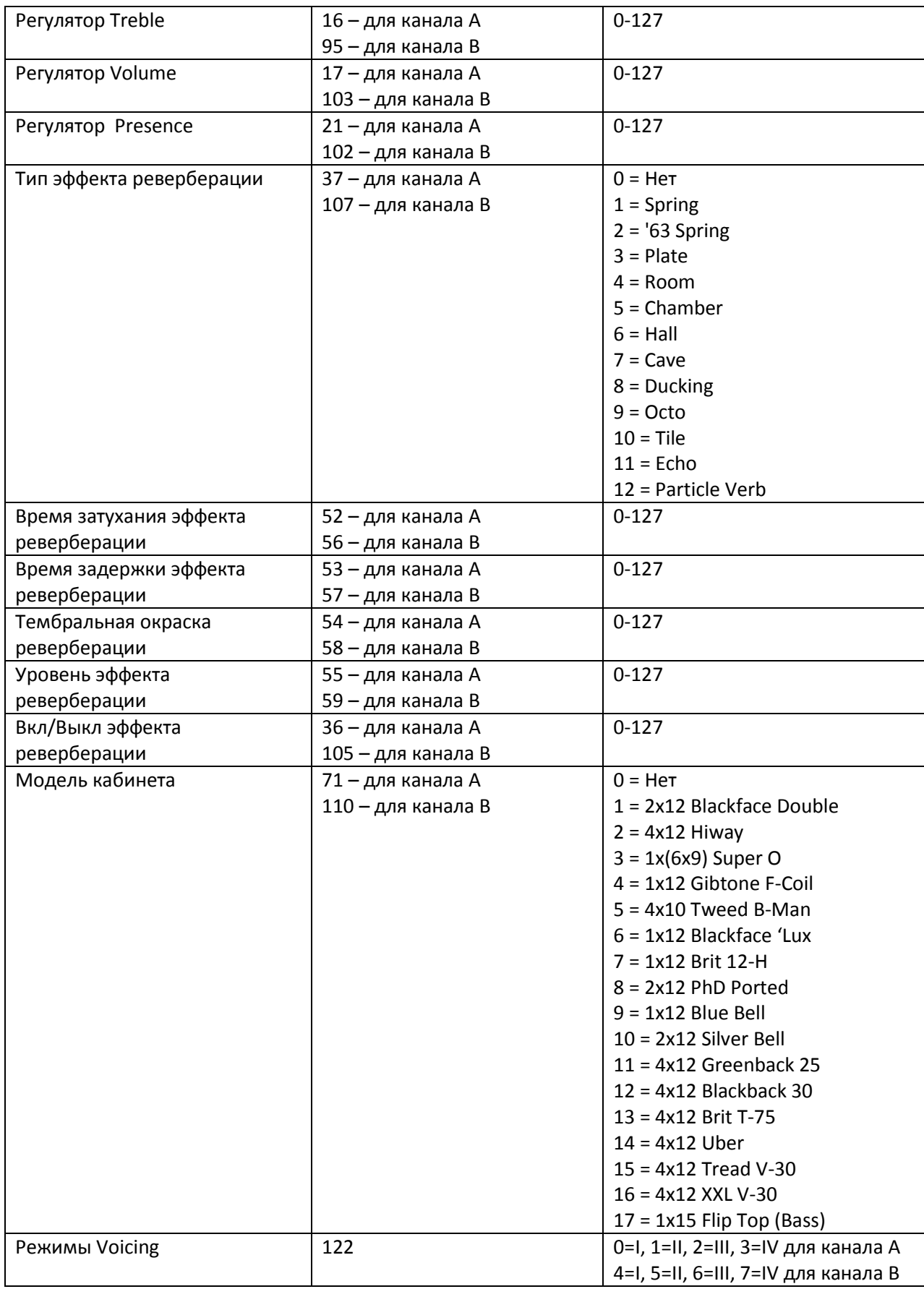

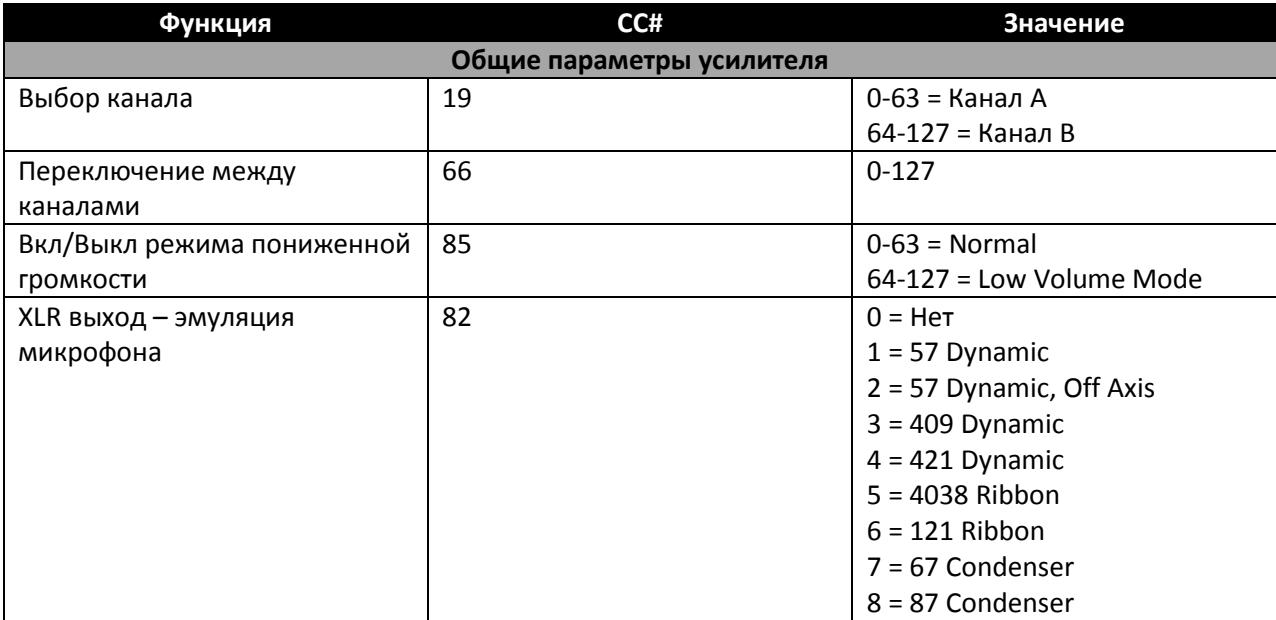

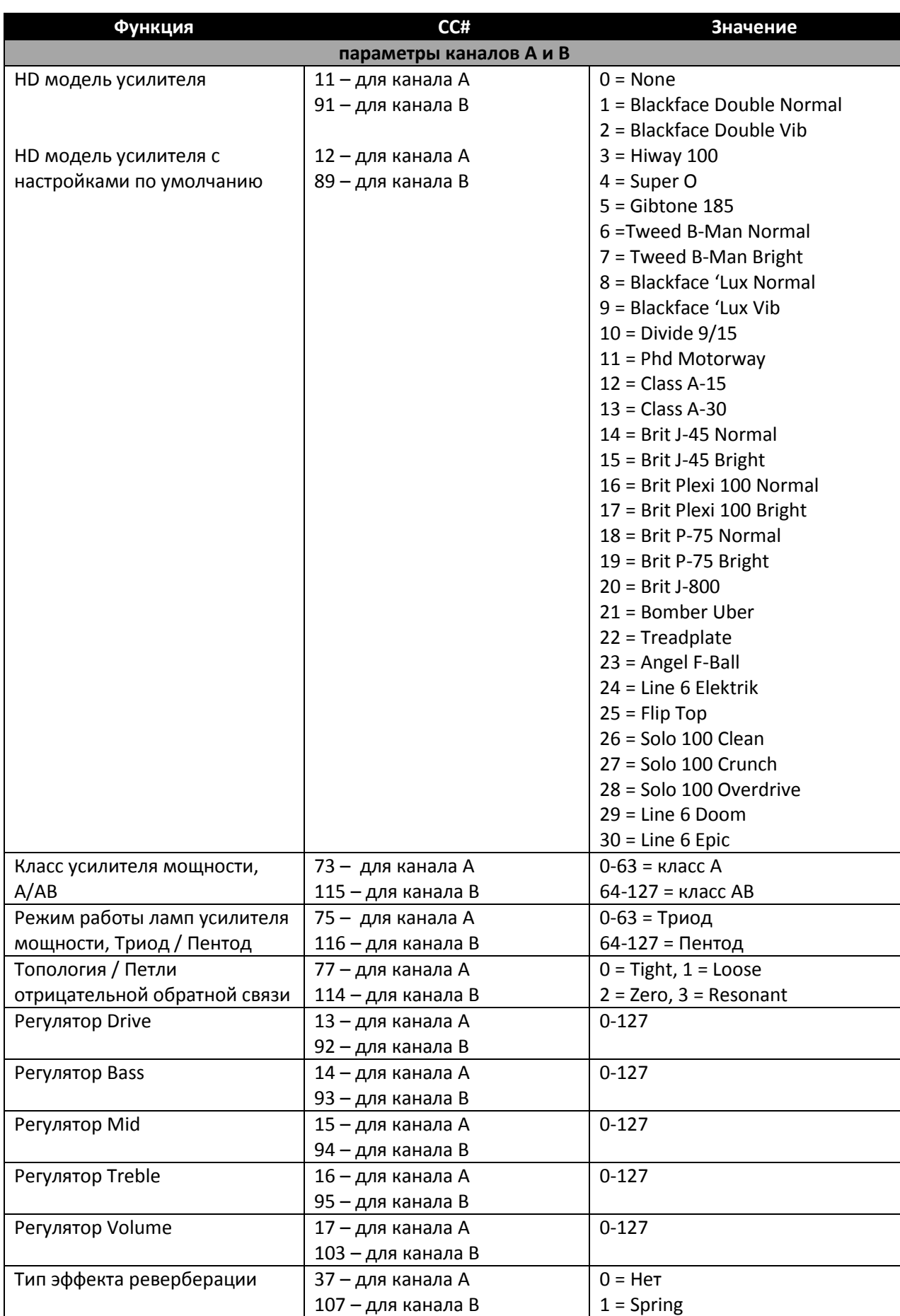

# ПРИЛОЖЕНИЕ 2. ТАБЛИЦА МІDІ СООБЩЕНИЙ ДЛЯ УСИЛИТЕЛЯ DT25.

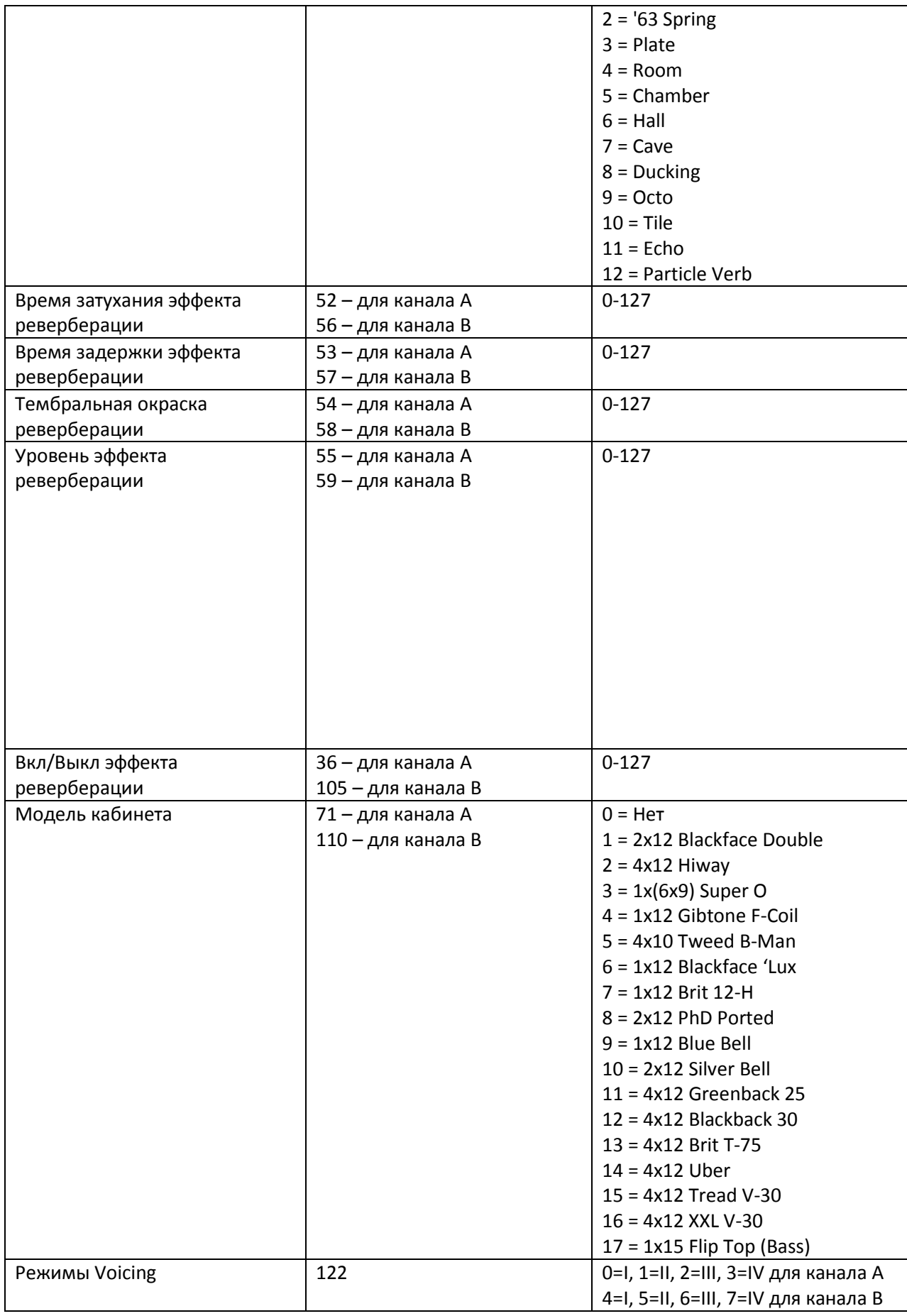

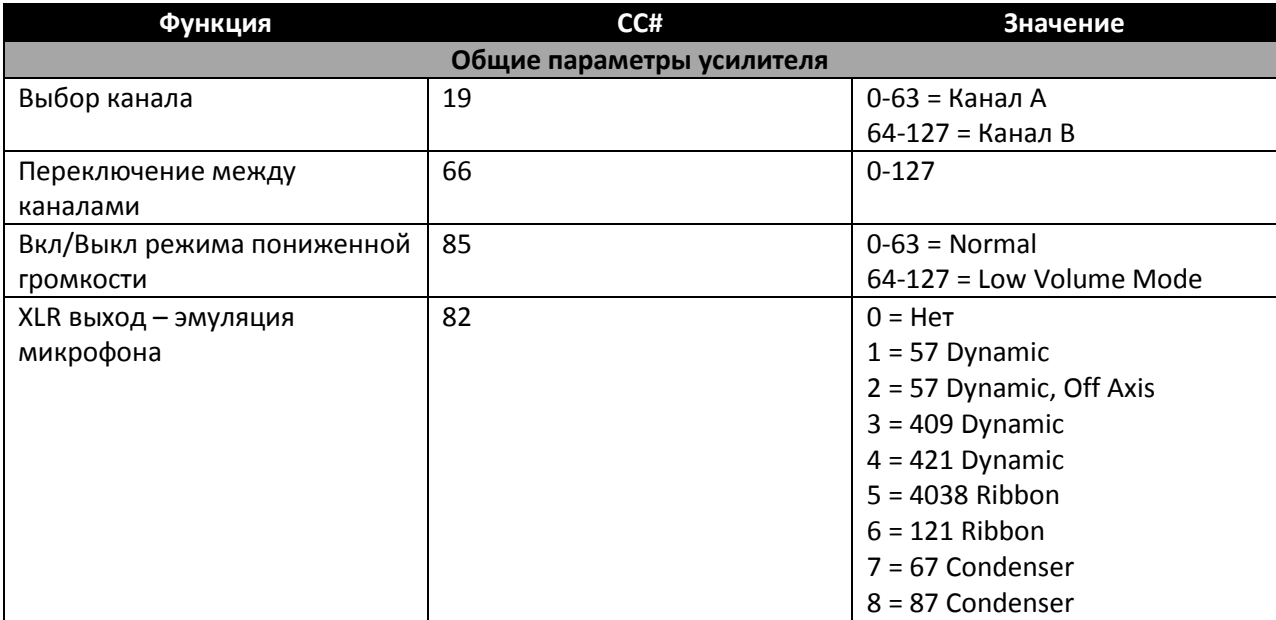